### **Accessing Your Haywood Accounts Online**

**1.** Open up a web browser and go to www.haywood.com. In the upper right corner click on "New Client."

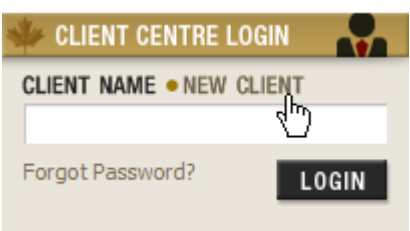

- **2.** Read the disclaimer and click on "**Accept**."
- **3.** On the Registration page fill in all required fields. Please be sure to enter a valid email address as you will be required to validate this address. We also recommend that you use your email address for your User ID.
- **4.** Click on "**Submit**."
- **5.** You must now confirm the email address you entered during registration. Proceed to your email inbox to find the email from info@haywood.com regarding your Haywood Online Registration. Click on the link in the email.
- **6.** Once you have verified your email address, an email will be dispatched to your Investment Advisor with your temporary password. Your Investment Advisor will call you to notify you of your temporary password. Alternatively, you may contact your Investment Advisor to expedite the process.
- 7. Once you have received your temporary password, proceed to www.haywood.com. Click on "Login."

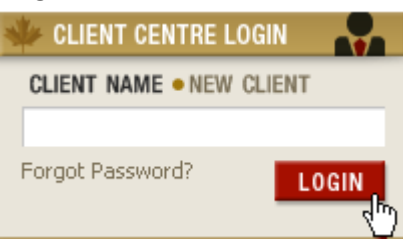

8. Enter your User ID and temporary password.

# Log In

Not currently registered for the Haywood Client Centre? Register now.

Please enter your user ID and password.

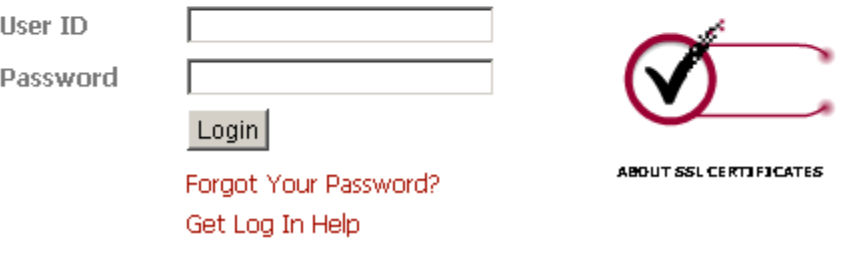

9. You will be prompted to create a new password. Passwords must be at least 8 characters with 1 number, 1 uppercase and 1 lower case alpha. Once you have entered your new password, click on "Submit."

## **Registration Continued**

#### **Update Password**

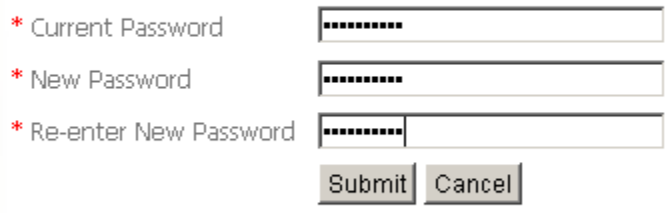

\*Required Field

\* Minimum 8 characters, must have 1 number, 1 upper case and 1 lower case alpha.

**10.** On the next screen, answer the security questions and click on "**Next**."

### **Registration Continued**

Please answer the following security questions:

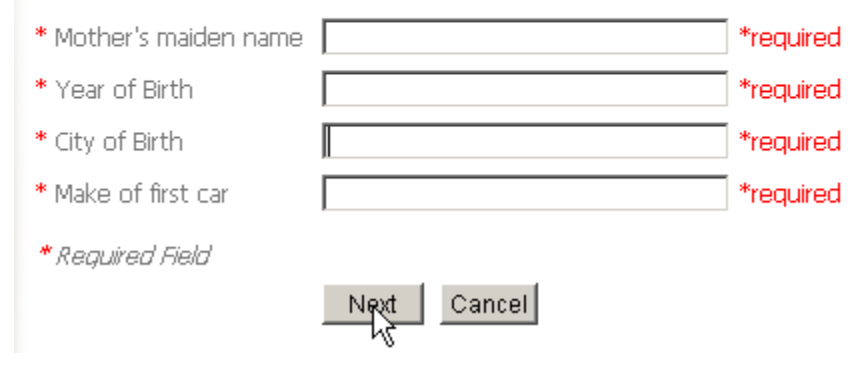

**11.** Next, enter the account number that you would like to view online. Select your Investment Advisor from the drop down list. Place a check mark in "Enable Online Account Access" if you would like to view your account online. Place a check mark in "Enable Electronic Delivery of Documents" if you would like to view your account statements and trade confirmations online. Select "**Add**". Repeat this step if you have more than one account that you would like to access. Once you have completed adding your account(s) click on "**Next**".

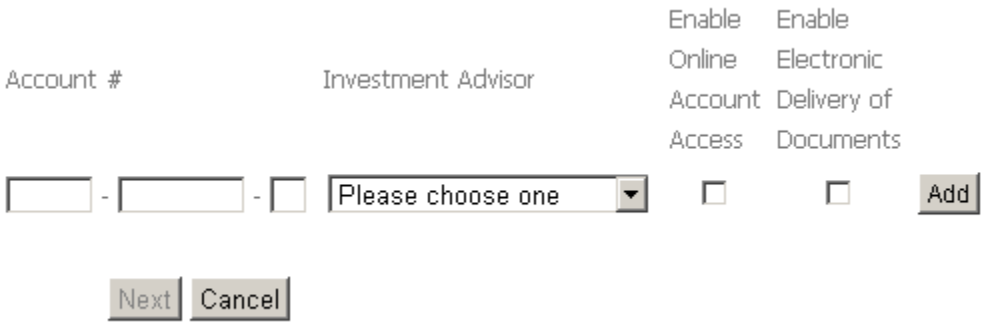

- **12.** On the following page read the disclaimer and click on "**Accept**."
- **13.** Your Investment Advisor will be notified of your application. Please allow 48 hours for your application to be processed. You will receive an email once your application has been processed.
- **14.** If you require assistance at any time during this process, please contact your Investment Advisor for help.